## USING THE COLLABORATION CENTER WITH SELLERS 200

Amanda Bridges

Sunflower MLS Coordinator

2023

## ASSUMPTIONS: YOU ALREADY HAVE THE CLIENT ADDED AS A CONTACT AND THE PROPERTY IS PUBLISHED AND ACTIVE ON THE MLS.

- If you need assistance setting up a contact, view the instructions for setting up a buyer in the Collaboration Center.
- If you're looking to compare the number of potential buyers for a property based on price, you're looking for the Price Analysis tool inside the listing input module, which can be used with a partial (unpublished) listing. This is not part of the Collab Center, but information about this tool has been included on the last slide.

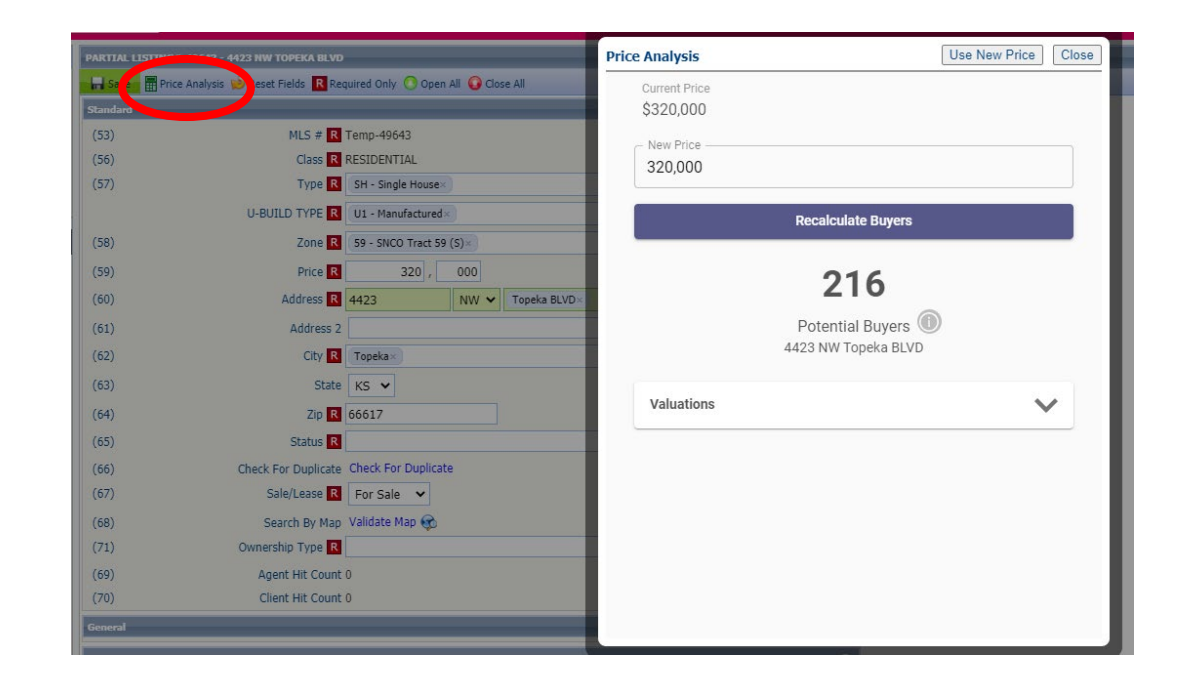

# STEP 1 – ASSOCIATE THE ACTIVE LISTING

#### WITH THE CONTACT

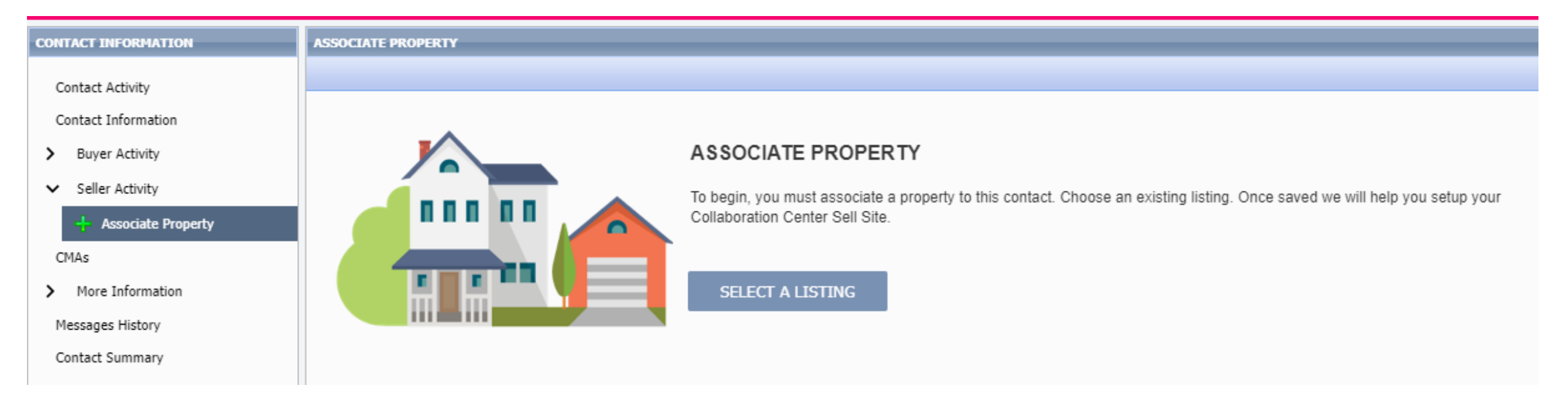

Open your contact in the Contacts module and click "Associate Property" then "Select a Listing." Choose the correct listing for this seller.

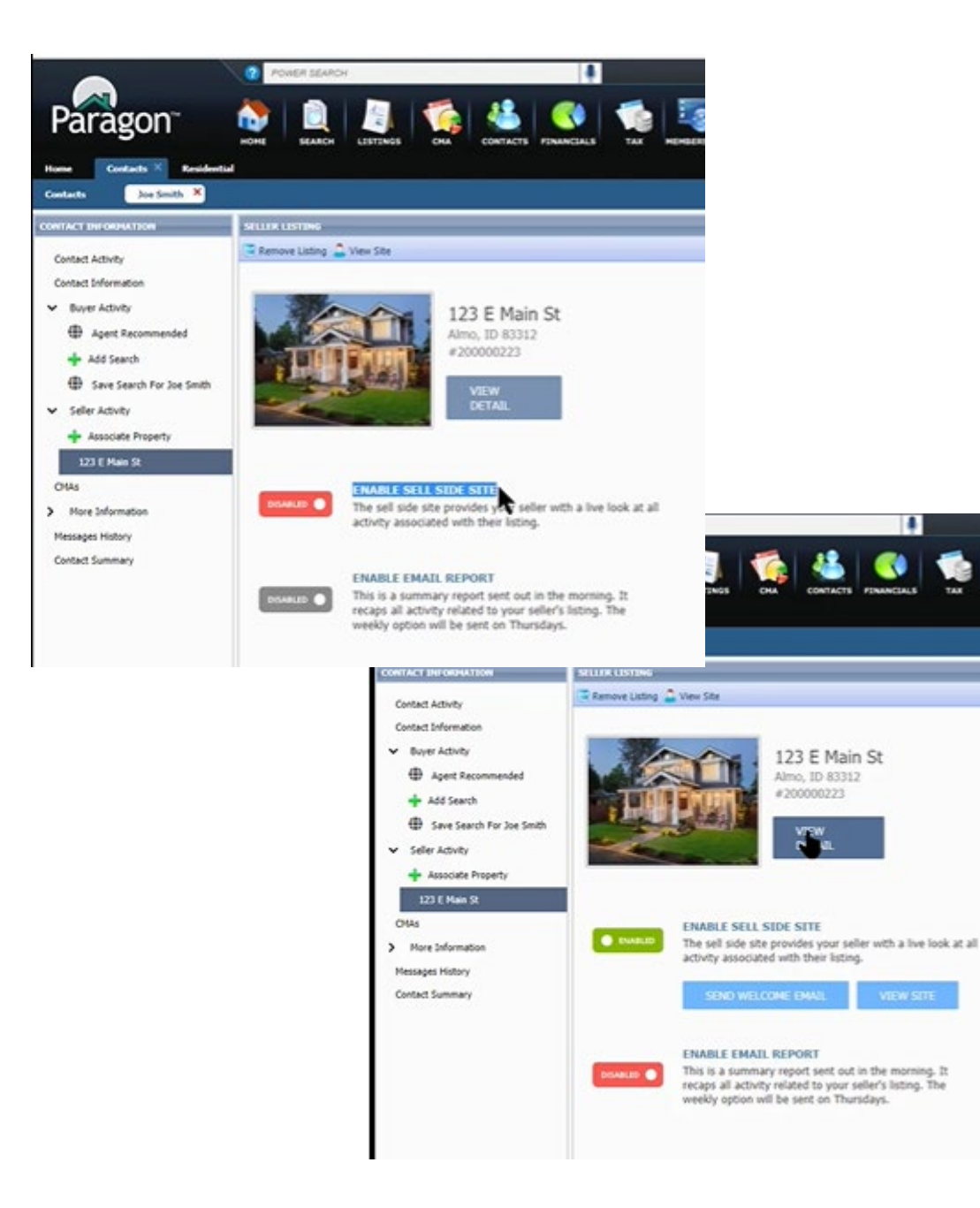

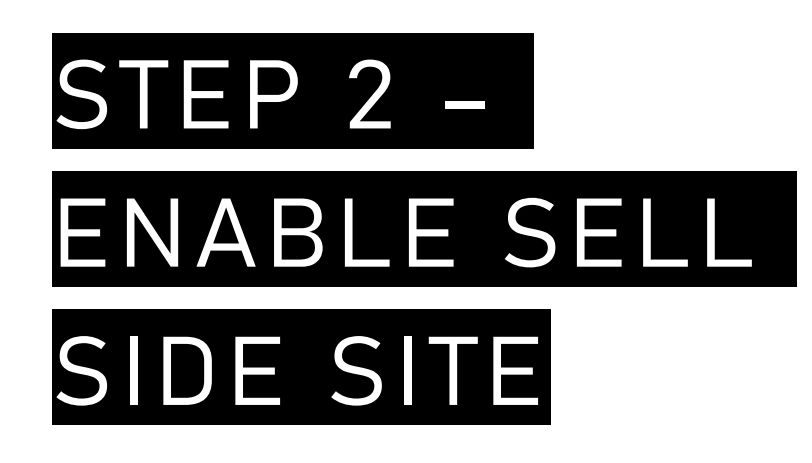

You will now see the address you added in the Seller Activity menu.

- Click on the address to adjust the Collab Center settings.
- Click on the red "Disabled" button to change it to "Enabled."
- If your seller isn't already using the Collab Center, send them a welcome email.

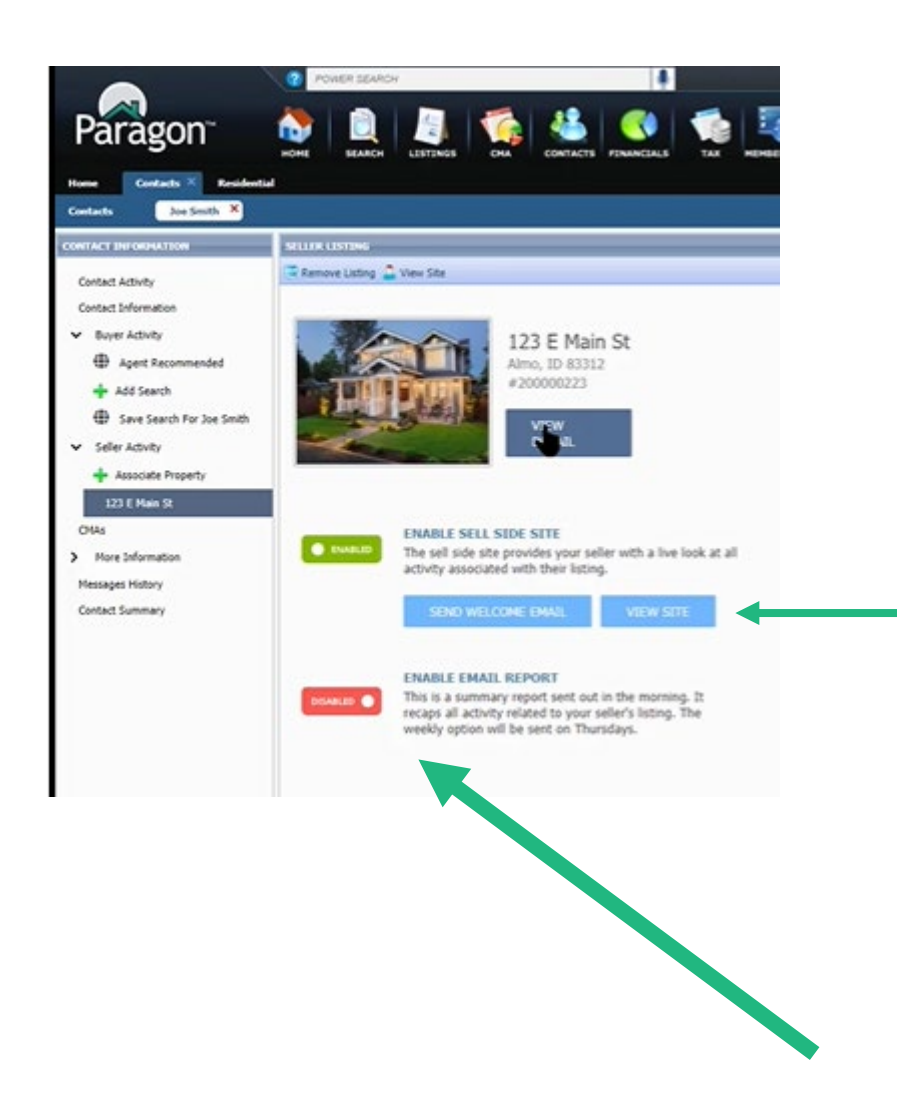

#### STEP 3 – VIEW SITE AND ENABLE EMAIL REPORTS

You can click "View Site" to see what your client will see in the Collab Center.

If desired, you can enable email reports that will send a daily or weekly summary of activity to the seller. Click the "Disabled" button to toggle the setting to "Enabled" and choose the timeframe.

#### THE PRICE ANALYSIS TOOL

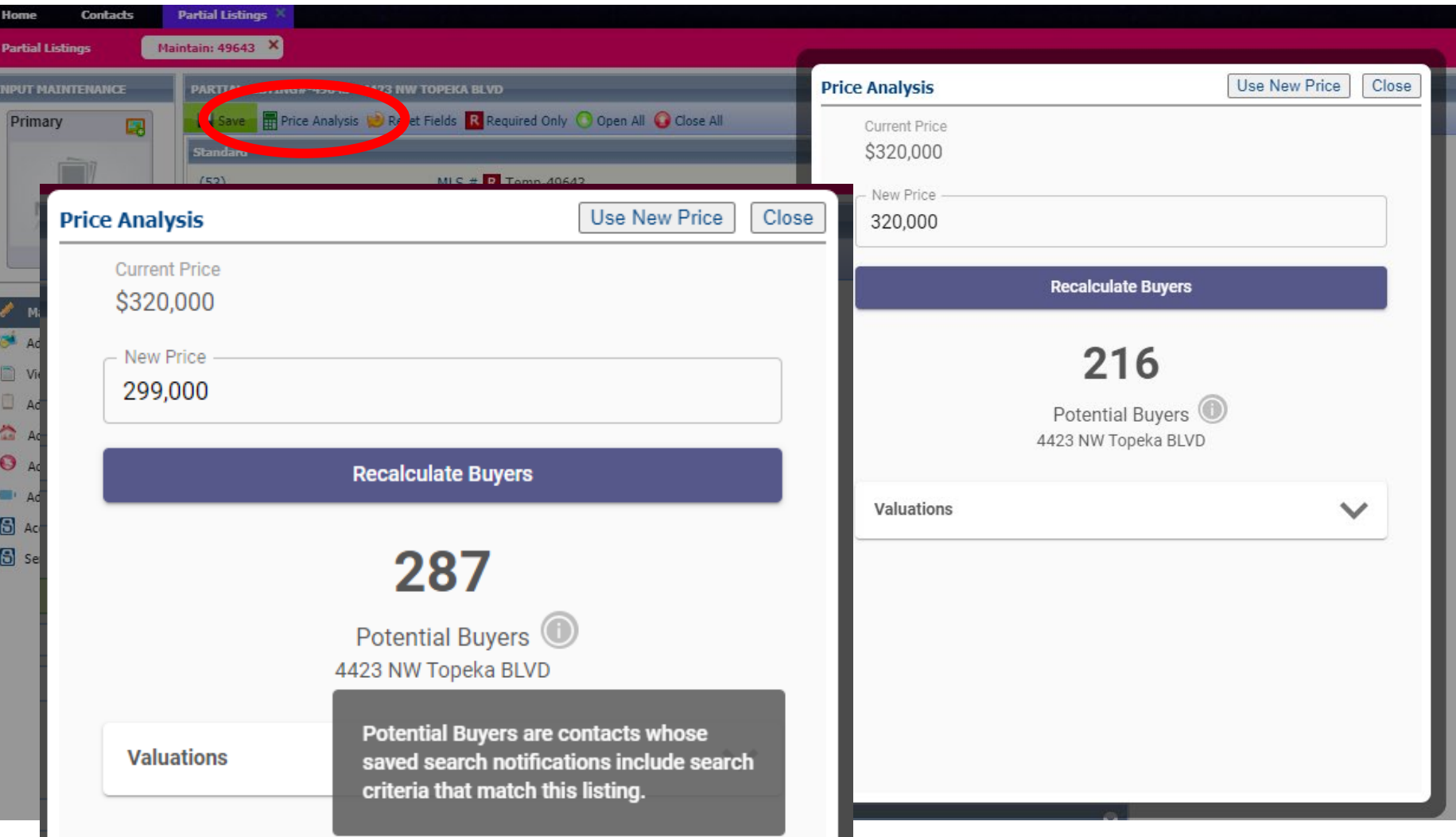

The Price Analysis tool has been added to the listing maintenance module.

On a published or partial (unpublished) listing, open listing maintenance and click the "Price Analysis" button.

Use the tool to see the different buyer pools at different price points.